# June Monthly D2L Update Notification

D2L/Brightspace Learning Environment 10.8.2 - update on or about June 21, 2018

### **Brightspace Mobile Platform**

For security reasons, as of June 30, 2018, Brightspace will no longer support TLS 1.0, which is used on devices running Android OS4.4 and below. As a result, D2L native apps running on Android 4.4 devices will not be able to connect to Brightspace Learning Environment after June 30, 2018.

This change in support impacts mobile apps, including Binder, Pulse, ePortfolio, Portfolio, and Assignment Grader.

### **Copy Course Content – Date Offset**

When instructors copy course components in bulk, old course dates are also copied over. Now, they can enable a date offset on old dates relative to the new semester. When instructors copy course components in bulk, they can enable the offset to occur to the items copied into the course by days or hours.

#### **Grades – Linked Discussion Threads**

When assessing a discussion post from "Enter Grades" in the Assess Post pop-up, an instructor can now see a link to the original discussion post. This allows instructors to see more information about why the user posted that reply, or what other learners replied to their post. Previously, there was no hyperlink, and instructors had to open Discussions and manually find the information. When clicking the link, it opens in a new window.

# **Groups – Interface Updates**

Fixed headers and wider columns now appear on the Enroll Users page in Groups. This change helps users easily view and scroll through large numbers of groups and sections.

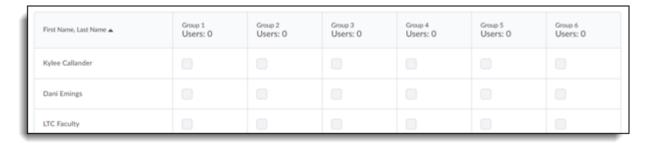

<sup>\*</sup>This feature is not supported in the Internet Explorer 11 or Microsoft Edge web browsers. The Enroll Users page retains its previous interface in these.

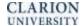

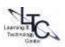

#### **HTML Editor – Emoticons Available**

Emoticons are now available across Brightspace Learning Environment in the HTML Editor. Use them to express feelings or mood in announcements, instructions, discussion posts, and anywhere else the HTML Editor is available. Users may find the emoticons by clicking the down arrow menu next to the icons for Insert Stuff, Insert picture and Insert quicklink in the HTML editor tool bar.

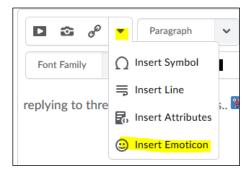

### **Quizzes – Question pools replace random sections**

Question pools have replaced "Random Sections" for creating quizzes with randomized questions. All the functionality random sections provided is now located on a single screen, with a simplified workflow. When creating a question pool, instructors enter a title, the number of questions to select, and the points per question. On the same page, they can browse the Question Library to select the desired questions to add to the pool. Instructors are also able to edit or delete questions in place. **Note**: *This feature will be available July 9, 2018* when the new quiz experience "opt-in" feature is enabled (after Summer 2).

# **Rubrics - Control rubric visibility for learners**

Instructors can control a rubrics visibility to learners in one of three ways:

- Rubric is always visible
- Rubric is hidden until feedback is published
- Rubric is never visible to learners

Rubric visibility is controlled at the Create/Edit rubric area (not at the associated activity level). Visibility cannot be set differently for the same rubric associated to multiple activities.

## **Rubrics - Improvements to rubric feedback for learners**

Now rubrics for the following D2L activities: Discussions, Quizzes and Assignments, are associated
with the "Activity". Previously, rubrics could be associated with the activity OR the associated
grade item for that acitivity.

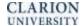

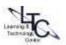

- Grade items which have a rubric associated to the grade item can no longer be associated with
  activities in the D2L shell. Rubrics should be associated to Grade items only if those Grade items
  are for activities that do not exist as a Discussion, Quiz or Assignment folder within the D2L shell.
- Rubric feedback now has a consistent appearance across tools in Brightspace Learning
   Environment, including responsive display on desktops and mobile devices. The grading criteria
   that a learner achieves in an activity is highlighted in the rubric. Also, the **Overall Score** row is
   removed and replaced by a **Total** row for the entire rubric. (this change appies to new rubrics)

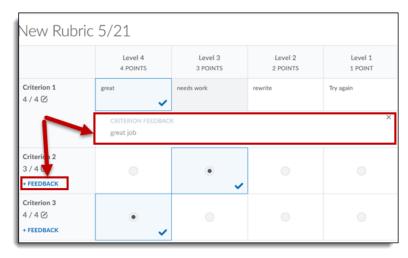

- Rubric feedback for Assignments now appears at the top of the Assignment Feedback page for learners.
- Assignments now include detailed overall feedback, rubric feedback, and score in the Content tool.
   Previously, assignments only included overall feedback and score in the Content tool and
   Assignment Feedback page.
- The Discussions and Content tools now include overall feedback, detailed rubric feedback, and score. Feedback displays to learners as soon as instructors save rubric and overall feedback assessment. Previously, discussions only included score. Overall feedback, score, and rubric feedback only display at associated Grade items after choosing Publish to Gradebook or Publish score on save in the Discussion assessment. Previously, overall feedback for discussions displayed

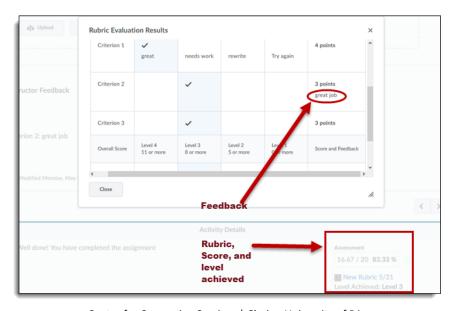

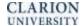

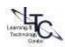

- in the Gradebook upon **Publish score on save**, while the *score* displayed in Content, Discussions, and User Progress upon saving
- Feedback for Quiz Submissions is now viewed by clicking the new View Feedback link under the Feedback column. Previously, quiz submissions included a text bubble icon that linked to quiz feedback.

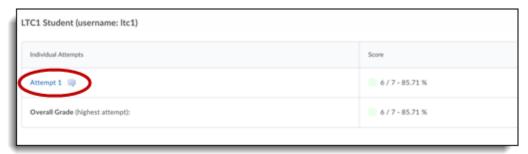

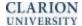

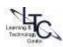